大分大学教育学部研究紀要(Res. Bull. Fac. Educ., Oita Univ.)

研究紀要テンプレートは, MS Word2010 (OS は Windows10)で作成しています。 使用方法等で不明な点があれば,教育研究所までご連絡ください。

### 1 表題等の記入について

表題・副題・著者氏名・脚注・要旨・キーワードは,テンプレートの所定の位置に記入もし くは貼り付けて下さい。

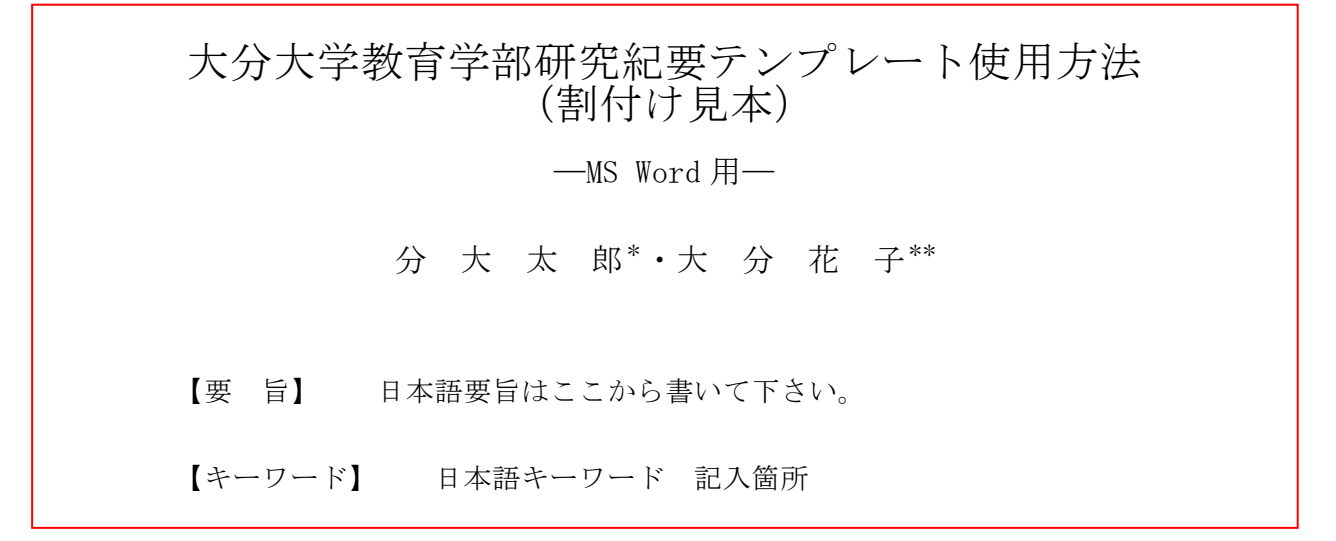

# ①作成した文書ファイルのテキストを選択&コピー ②テンプレートに貼付け(ペースト)

- ※コピー元の文章が Word 等の場合,コピー元の文 章で設定した文字サイズなどの書式が反映されて しまう場合があります。そのため,Word 等の文 章を貼り付ける場合には,次の方法でテキスト形 式で貼り付けて下さい。
- (1)文書をコピーした後,[貼付け]プルダウンメニ ュー→[形式を選択して貼り付け]を選択
- (2)[形式を選択して貼り付け]ダイアログボックス (図1-1)内の, [テキスト]を選択し, [OK] ボタンをクリック

副題がない場合は,「―副題はここに記入して下さい ―」という文字のみを削除し,改行記号(↲)まで削除 しないようにして下さい。

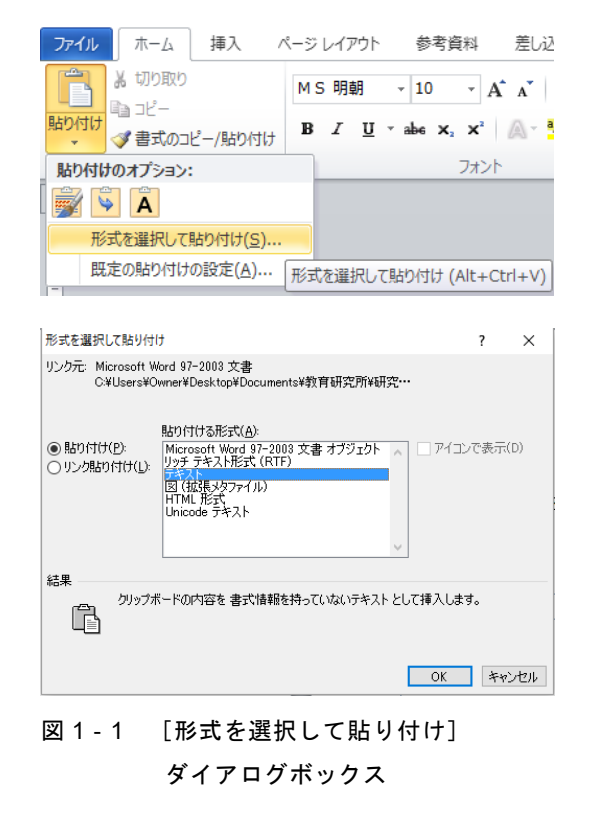

令和 年 月 日受理 \*ぶんだい・たろう 大分大学教育学部大講座名(専門分野名) \*\*おおいた・はなこ 大学院教育学研究科○○専攻○○コース

### 2 著者氏名について

「著者氏名」・「共著者氏名」という部分を選択して著者氏名を記入して下さい。 共著者がいない場合は,「・共著者氏名\*\*」という文字だけを削除して下さい。 改行記号を削除すると、1ページ目の下にある脚注記入欄も消えてしまうため、改行記号は削除 しないようご注意ください。

### ※文字を上付き文字にする方法

- ① 上付き文字にしたい部分を選択
- ② [フォント]ダイアログボックスを表示 \*上付きにしたい部分にマウスカーソルを当 てたまま右クリック(マウスの設定を左利き用 に設定している場合は左クリックです。以下同 様)にしても, [フォント]を選択できます。
- (3) フォントダイアログボックス (図 1-2) の 「上付き]にチェックを入れる
- ④ [OK]ボタンをクリック "\*"が2つ以上付く場合は,④の前に[詳細 設定] タブを選択し, 「文字間隔]を「狭く], [1pt]に設定して下さい。

# 3 脚注について

脚注は,1ページ目の下にある,「著者氏名」の 部分に著者氏名をひらがなで記入して下さい。姓 と名の間に中黒(・)を記入して下さい。

枠が余白部分にかかる場合は,脚注枠を余白に かからないように移動させて下さい。

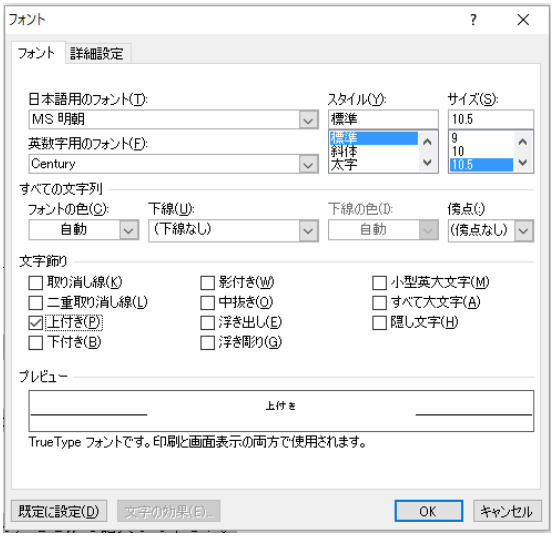

### 図 1-2 フォントダイアログボックス

# 4 本文の貼付けについて

本文は,本文はここに貼り付けて下さいというところを選択して,テキスト形式で貼り付けて下 さい。貼り付け方法は,『1 表題等の記入について』を参考にして下さい。

#### ※見出しについて

本文に見出しがある場合は,[スタイル]→[スタイルの適用] で設定してください。

①見出しとなる部分を選択

②選択部分を右クリック→[スタイル]を選択→[スタ イルの適用]ダイアログボックス(図2)を表示し,"ス タイル名"の中から、該当するスタイル名を選択する。

| スタイルの適用                  | × |
|--------------------------|---|
| スタイル名                    |   |
| 小見出し<br>紀要               |   |
| 2<br>Abstract(見出し)<br>者名 |   |
|                          |   |

図2 スタイルの適用

### 5 図表の挿入

ここでは、テンプレートの最後に置いている図表挿入様式を使用する方法を説明します。図挿入 様式を使用した図の挿入方法は、以下の手順を参考にして下さい。他に挿入しやすい方法がある場 合は,その方法で図表を挿入して下さい。

#### 図の挿入方法

①図・写真ファイルを挿入する位置(サンプルの図)をクリック ②「挿入]メニュー→「図]→「ファイル名〕の欄をクリックし、ファイルを選択 3 [挿入] ボタンをクリック→図が表示される

※Excel で作成したグラフを挿入する場合は,以下の手順を参考にして下さい。 ①Excel を起動させ、貼り付けるグラフを開く。 ②グラフを選択し,コピーする。(※コピーする前に,体裁を整えておく) ③挿入する位置(サンプルの図)をクリック ④[形式を選択して貼り付け]を選択し,Microsoft Excel グラフオブジェクトを選択

## 図表のタイトル・説明文の記入

"図1 サンプル"となっている部分を削除して図表のタイトルを記入して下さい。 説明文がある場合は,その下の"説明文"の部分に記入して下さい。

### 図のサイズ調整

図をクリックすると,図の周囲8カ所に小さい四角(■□)が表示されます。この四角にマウスカーソル をあて,左クリックしたまま移動させると図のサイズを変更することができます。

図のサイズを正確な数値で変更したい場合は,

①サイズを変更したい図をクリック

②[書式メニュー]→[図]→[図の書式設定]→[サイズ]タブ で,高さと幅を変更できます。(図3)

#### 図(Excel)挿入様式の左右に文章がこないように設定する

①[オートシェイプの書式設定]ダイアログボックス(図 3-1)を開 き[レイアウト]タブを選択

②[折り返しの種類と配置]タブを選択→[詳細設定]→[文字列 の折り返し]で"上下"(図 3-2)を選択

### 図挿入様式と本文の間に上下1行分,左右2文字分空ける

[文字列の折り返し]タブを選択→"文字列との間隔"(図 3‐2 の 四角で囲んだ場所)を上下左右5mm に設定すると,大体上下1行分, 左右2文字分を空けることができます。

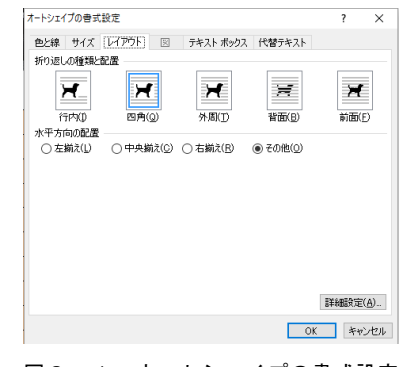

図3-1 オートシェイプの書式設定

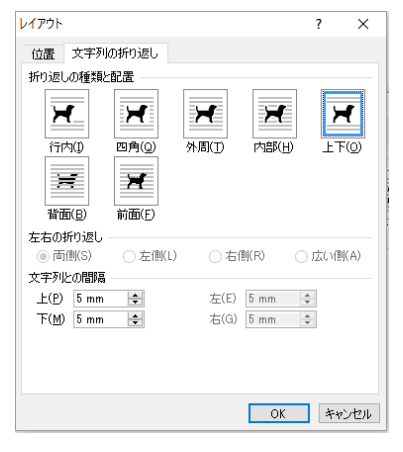

図3-2 文字列の折り返し:上下

# 分 大・大 分

#### 2 表の挿入(表挿入様式1の場合)

表挿入様式1を使用して,表を挿入する手順は,図挿入様式と同じです。ただし,Excel で 作成した表を挿入する場合は,以下のようにして挿入して下さい。

①Excel を起動させ、貼り付ける表を開く。

②表の必要な部分を選択し,コピーする。

※表をコピーする前に、表の体裁を整えておく

③図・写真ファイルを挿入する位置(サンプルの図)をクリック

④[形式を選択して貼り付け]を選択し,Microsoft Excel ワークシートオブジェクト

### 3 表挿入様式2の使用方法

表挿入様式2を利用する場合は,上の行に表のタイトルを,真ん中の行に表を,下の行に説 明文を作成・挿入して下さい。説明文が無い場合,下の行は削除してください。

#### 4 図表挿入様式の使用に当たっての注意事項

1)図表の作成にあたって

図表の中に文章がある場合に、図として表示させると、字の大きさが小さくなったり、見難 くなったりする場合がありますので,ご注意下さい。

2)図挿入様式に挿入した図の編集について

図挿入様式に貼り付けた後に,図を編集するには,図を選択し,[編集]メニュー→[図の編 集]を選択すると、図の編集ができます。

3)原稿の印刷の時に注意すること

原稿の印刷するときに,図表挿入様式の置いてあるページは,印刷する必要はありませんの で,印刷の際に図挿入様式のページを削除して印刷して下さい。

# Ⅳ 欧文表題・欧文副題・欧文著者名について

#### 1 欧文表題・副題

欧文表題と欧文副題のフォントは、Century もしくはその類似したフォントを使用してくだ さい。文字の大きさは,表題は 16 ポイント,副題は 12 ポイントです。

### 2 欧文著者名

欧文著者名は,姓名の順に書いて下さい。共著者がいる場合は,例などのようにして下さい。 例)BUNDAI, T., OITA, H. and KYOIKU, H.

姓は,ケセンキャップ(スモールキャピタル,小型英大文字)にして下さい。

MS Word では、以下のやり方で、アルファベットを小型英大文字にすることができます。

①ローマ字で姓名を記入する。このとき,1文字目のみは大文字で,後は小文字にする。

例) Bundai, Taro

②次に,姓の部分を選択し,[フォント]ダイアログボックス(図2)を開き,文字飾りの中 の"小型英大文字 (M)"という部分にチェックを入れる。例) BUNDAI, Taro

また、ツールバーの Abc というボタンを押せば、小型英大文字になります。

### Ⅵ 欄外見出しについて

投稿カードに記載した欄外見出しは,3ページ目以降の奇数ページに記入する。偶数ページ には,著者・共著者の名字を記入して下さい。

欄外見出しの記入方法は,[表示]メニュー→[ヘッダーとフッター]を開き,奇数ページの ヘッダーには欄外見出しを,偶数ページのヘッダーには著者・共著者の名字を記入して下さい。

### 注

- 1)注釈は,ここから記入して下さい。注釈が無い場合は,削除して下さい。
- 2)本文中につける註釈記号は,上付き文字にして下さい。上付き文字にする方法は,Ⅰの2を参 照して下さい。
- 3)注釈・参考文献は,スタイル名"紀要 注釈・参考文献"(MS 明朝の 10 ポイント,インデント ぶら下げ1字,行間14 ポイント)で設定して下さい。

### 参考文献

- 1)参考文献はここに記入して下さい。参考文献がない場合は,削除して下さい。
- 2)参考文献の記入方法は,各分野の例に従って下さい。
- 3)日本エディタースクール 『Word で本をつくろう』 日本エディタースクール出版部 2003年

# 欧文題名

# ―欧文副題―

欧文著者名

### Abstract

Abstract

【Key words】 Key words